## Come compilare il ticket per la RICHIESTA ERASMUS

**STEP 1 Compilare/selezionare i campi del FORM** 

**STEP 2: Una volta compilati NON Cliccare su "Invia e protocolla la Richiesta" ma Cliccare sul simbolo '+'** 

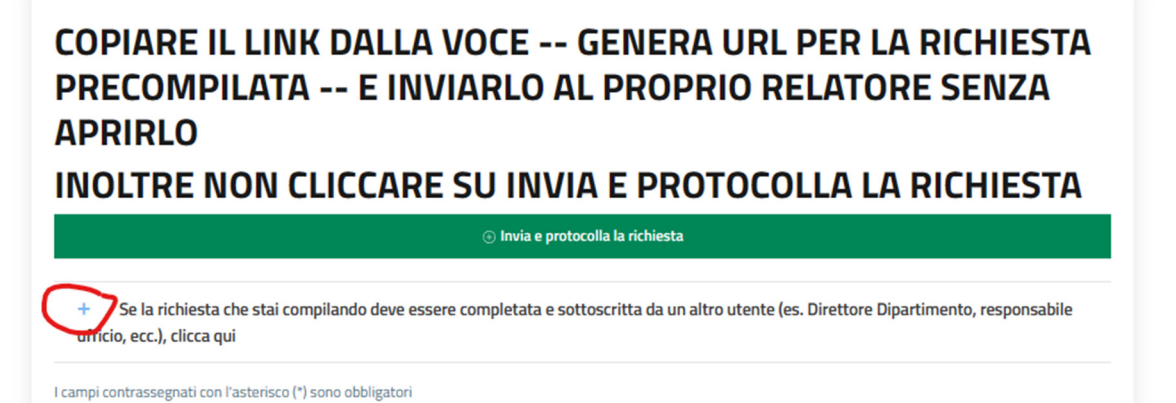

**STEP 3**: Copiare l'URL cliccando su "Genera URL per richiesta precompilata" e inviarlo ALL'EMAIL paolo.zimmaro@unical.it (oggetto: Richiesta Avvio Erasmus Studio - DIAm) SENZA APRIRLO

INOLTRE NON CLICCARE SU INVIA E PROTOCOLLA LA RICHIESTA

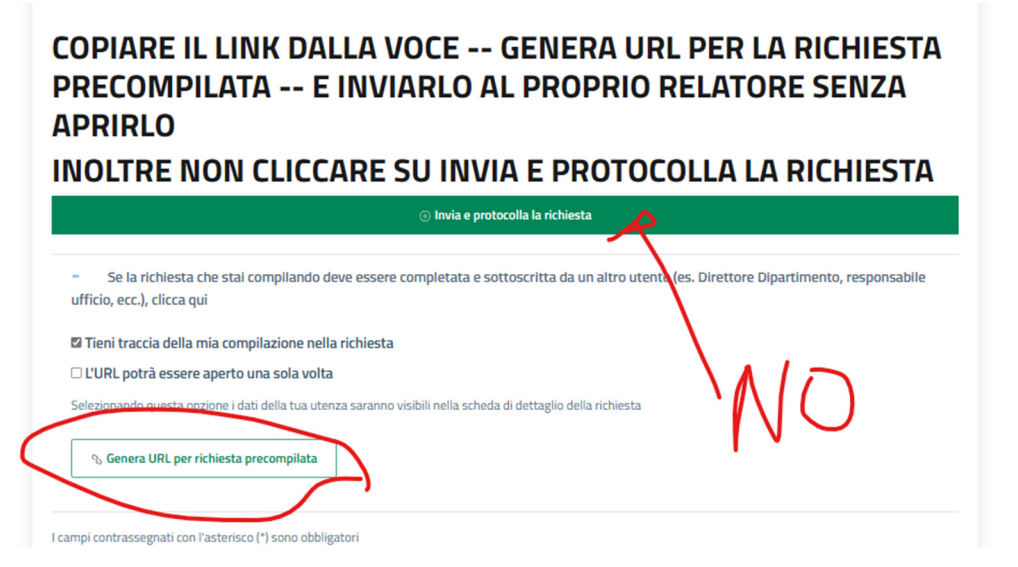

**STEP 4: Copiare l'URL cliccando su "Copia negli apunti"** 

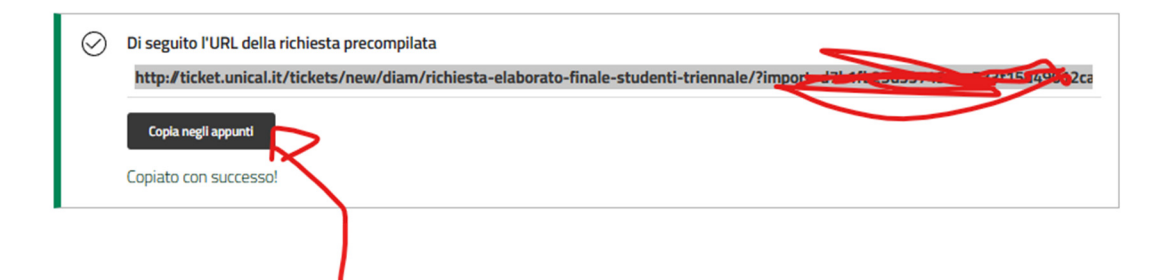

**STEP 9: Inviare l'URL copiato solo ed escusivamente all'email** paolo.zimmaro@unical.it**, e in allegato all'email inviare il file pdf che si deve allegare alla domanda.** 

**Successivamente non si deve più compilare o inviare nulla.** 

**STEP 10: La compilazione della Richiesta a questo punto è avvenuta correttamente, una volta che il proprio relatore ha dato l'ok di quanto compilato in automatico la richiesta sarà protocollata.**